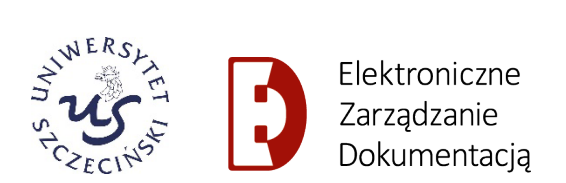

# **EZD PUW**

## **ZWROTY GRZECZNOŚCIOWE, PREFIKSY ORAZ STOPNIE I TYTUŁY NAUKOWE W KORESPONDENCJI WYCHODZĄCEJ Z EZD**

## **Spis treści**

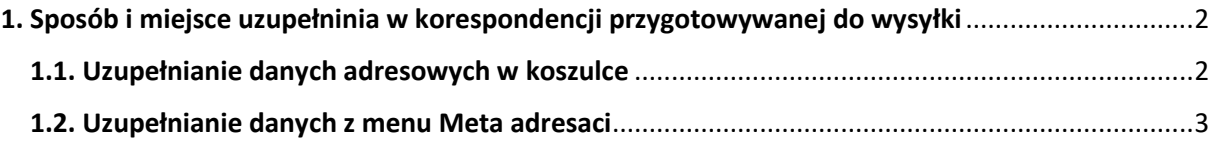

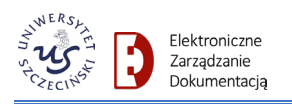

## **EZD PUW**

**ZWROTY GRZECZNOŚCIOWE, PREFIKSY ORAZ STOPNIE I TYTUŁY NAUKOWE W KORESPONDENCJI Z EZD**

#### <span id="page-1-0"></span>**1. Sposób i miejsce uzupełninia w korespondencji przygotowywanej do wysyłki**

Przygotowując w systemie **EZD** korespondencję wychodzącą z uczelni, w danych adresata możliwe jest dodanie zwrotu grzecznościowego przed imieniem i nazwiskiem, prefiksu przed nazwą jednostki, instytucji czy firmy oraz stopnia lub tytułu naukowego osób je posiadających.

Dodatkowe pozycje adresu w postaci zwrotu grzecznościowego np. "Pan/Pani", czy też prefiksu przed nazwą dla jednostki, instytucji czy firmy, możemy dodać z dwóch miejsc:

- 1. W koszulce, pod przyciskiem **Korespondencja**.
- 2. W menu głównym systemu pod pozycją **Meta adresaci**.

#### <span id="page-1-1"></span>**1.1. Uzupełnianie danych adresowych w koszulce**

Uzupełniany dane adresowe podczas rejestracji korespondencji wychodzącej z menu:

**Foldery −> W realizacji**, wybierając koszulkę, a w niej klikając na przycisk **Korespondencja**.

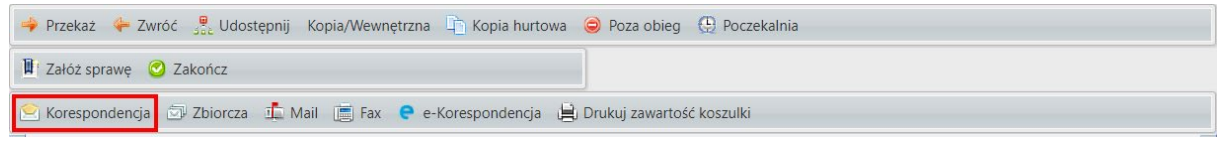

Jeśli zamierzamy dodać zwrot grzecznościowy przed nazwiskiem lub informację przed nazwą instytucji, możemy tego dokonać w zakładce **Wybrani adresaci**, przez kliknięcie przy danym adresacie na przycisk **Edytuj**.

Pojawi się widok z polami do edycji. Po wprowadzeniu zmian na wybranych polach, potwierdzamy klikając na przycisk **Zapisz**.

**Należy pamiętać, że zmiany dokonane w ten sposób, widoczne będą jedynie na potrzeby jednorazowej wysyłki i nie zostaną zapisane w bazie adresatów.**

Przykład uzupełniania zwrotu przed nazwą jednostki, instytucji lub firmy.

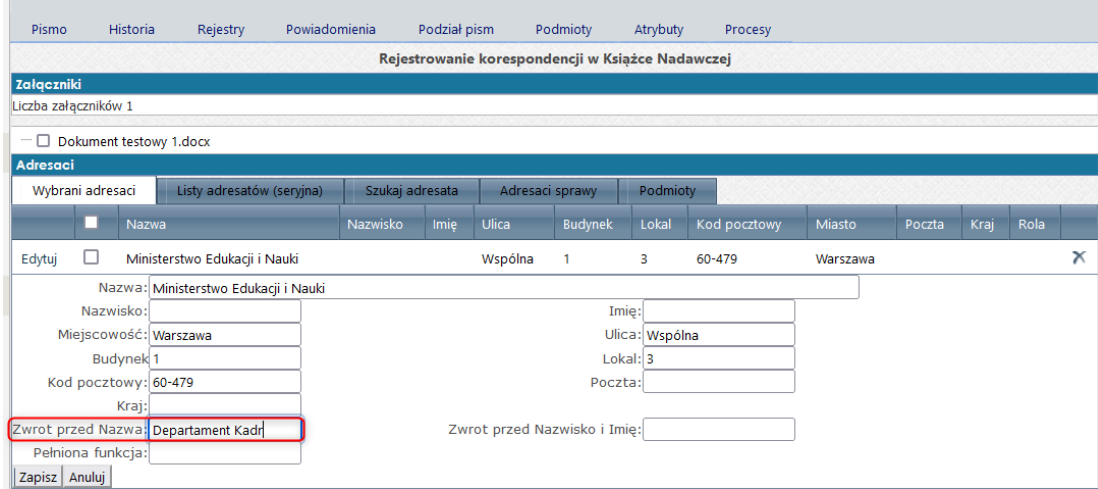

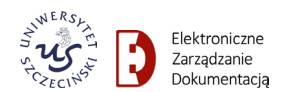

#### Przykład uzupełniania zwrotu grzecznościowego.

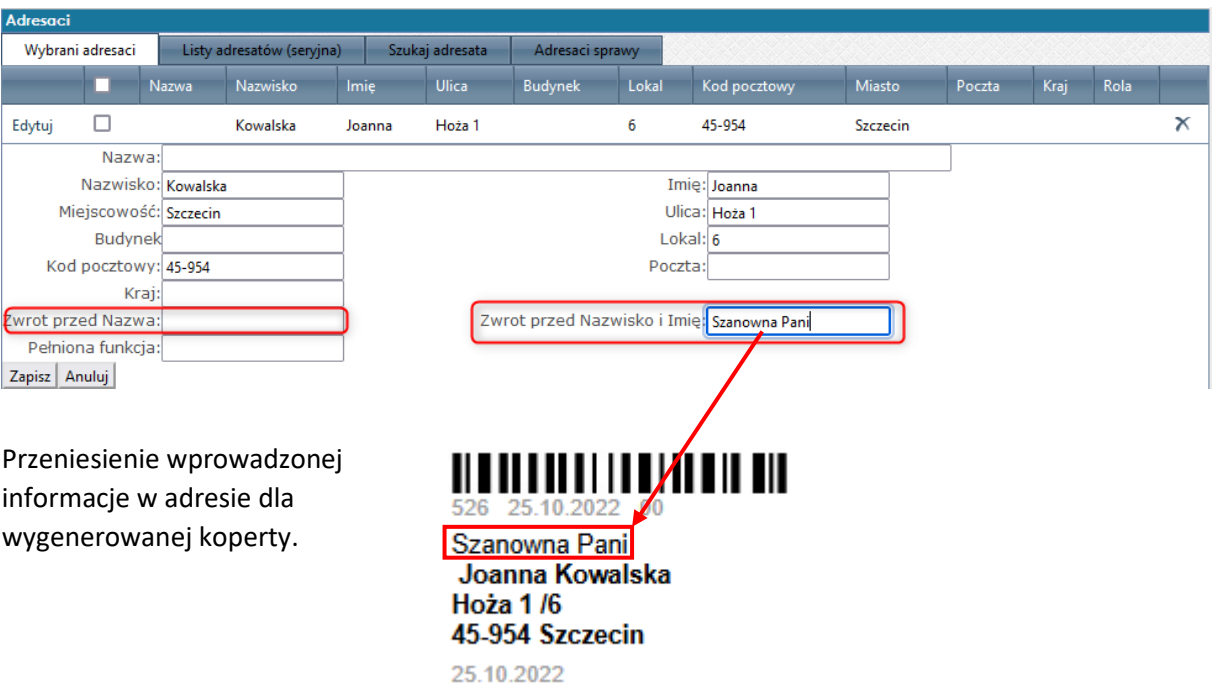

#### <span id="page-2-0"></span>**1.2. Uzupełnianie danych z menu Meta adresaci**

W celu wybrania tej opcji uzupełniania danych adresowych o dodatkowe pozycje, 同 Przydatne należy w menu głównym **EZD** wybrać blok **Przydatne**, a w nim menu **Meta adre-**Meta adresaci **saci**[1](#page-2-1) .

W oknie **Zarządzanie adresatami** dodatkowe pozycje w adresie uzupełniamy na poziomie dodawania nowego adresata **❶** lub wyszukując już istniejącego[2](#page-2-2) **❷**, a po jego odszukaniu kliknięciu na przycisk **Edytuj ❸**.

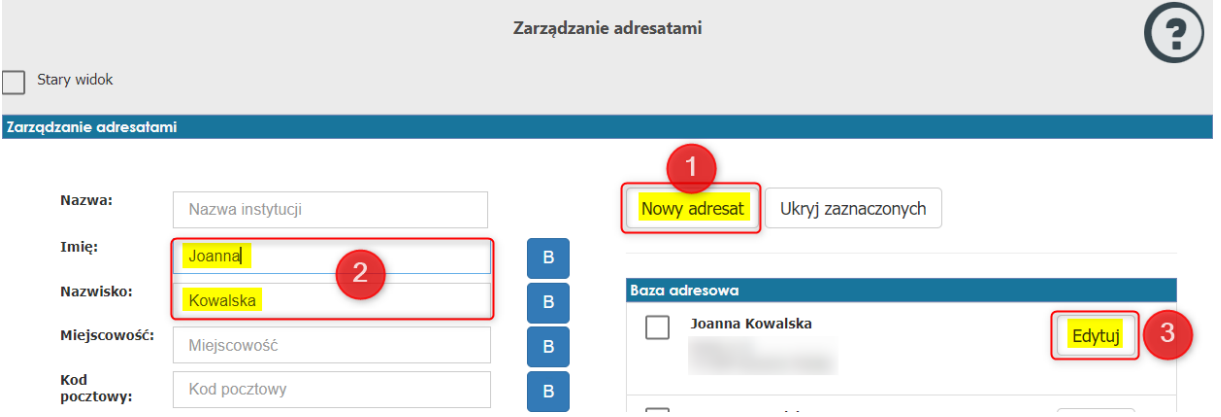

W oknie **Meta adresaci** wybieramy zakładkę **Podstawowe dane**, w której wprowadzamy uzupełniające dane adresowe – zwrot grzecznościowy dla osób **❶** lub określony prefiks dla instytucji **❷**.

<span id="page-2-1"></span><sup>1</sup> Dostęp do edycji meta adresatów możliwy będzie tylko dla kancelarii oraz wybranych osób z określonymi uprawnieniami w tym zakresie.

<span id="page-2-2"></span><sup>&</sup>lt;sup>2</sup> Należy pamiętać, że zanim dodamy do bazy nowego adresata powinniśmy sprawdzić wyszukując, czy nie został już dodany do bazy adresatów.

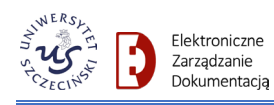

#### Uniwersytet Szczeciński – instrukcja korzystania z systemu EZD PUW

#### Meta adresat

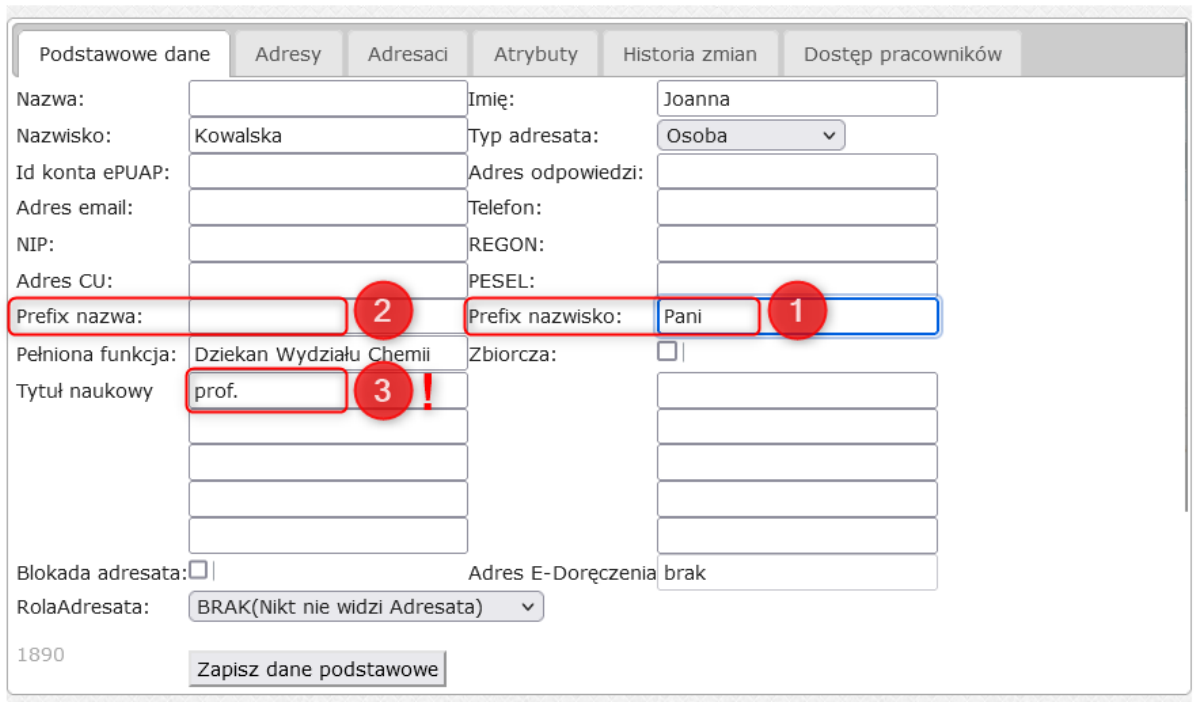

**Uwaga! Stopień lub tytuł naukowy ❸**można uzupełnić wyłącznie podczas dodawania nowego adresata do bazy z pozycji uzupełniania metadanych lub dla istniejącego w bazie adresata z bloku menu **Przydatne** i menu **Meta adresaci**.

Gdy dane dla pola **Tytuł naukowy** nie zostaną uzupełnione na wydruku koperty zostanie dodana spacja przed imieniem.

#### 

×

Joanna Kogut Kola<sub>23</sub> 71-987 Szczecin 12.05.2023

Przykład wizualizacji zwrotu grzecznościowego, tytułu naukowego oraz pełnionej funkcji w adresie na kopercie lub etykiecie adresowej.

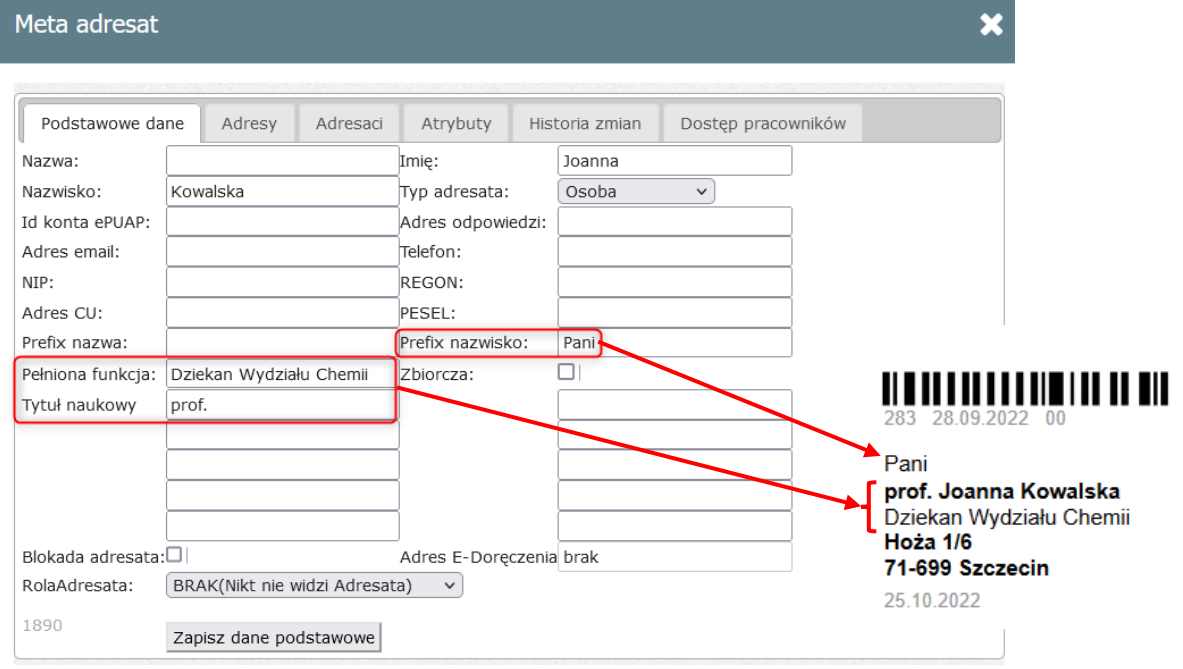